# **GEWAN 4.6.0 Handbuch zur Schnittstelle GEWAN | Access**

**Erstellt von Claus Veith und Franz Freko**

**© 2017 Landesamt für Digitalisierung, Breitband und Vermessung IT-Dienstleistungszentrum des Freistaats Bayern**

#### LDBV<br>IT-DLZ **Handbuch zur Schnittstelle GEWAN | Access** Version: 4.6.0<br>Stand: 02.05.2017

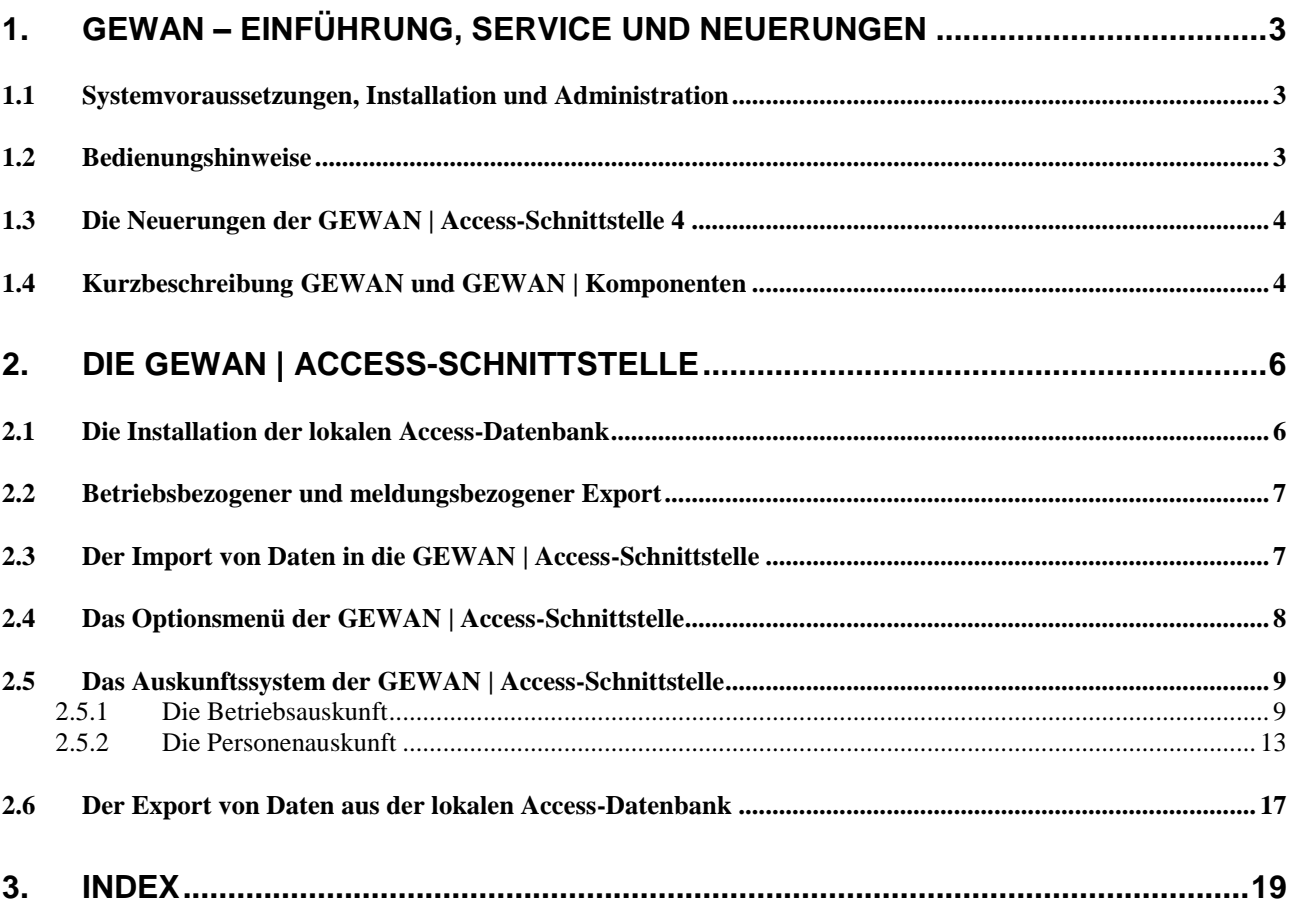

# <span id="page-2-0"></span>**1. GEWAN – Einführung, Service und Neuerungen**

Das IT-Dienstleistungszentrum des Freistaats Bayern (kurz: IT-DLZ) stellt im Auftrag des StMWi die zentrale Infrastruktur für die eGovernment-Lösung GEWAN (**GEW**erbe**A**nzeigen im **N**etz) bereit. Eine Kurzbeschreibung können Sie derzeit nur über das Behördennetz unter <http://www.itdlz.bybn.de/dienstleistungen/gewan/index.html> beziehen.

GEWAN ermöglicht den elektronischen und medienbruchfreien Austausch von Gewerbemeldungen in Bayern. Dies wird durch die Datenübertragung auf bundeseinheitlichen Schlüsselverzeichnissen und Formaten wie z. B. der Wirtschaftsklassifikation WZ2008 oder dem XÖV-Standard (XML in der öffentlichen Verwaltung) DatML/RAW erreicht. Nutzer von GEWAN sind neben kommunalen Behörden und staatlichen Stellen weitere Institutionen (z.B. Berufsgenossenschaft).

Der elektronische Verständigungsdienst (eVD) von GEWAN kann von Gemeinden und Landratsämtern über bereitgestellte Webservices oder GEWAN-Clients genutzt werden. Wirtschaftskammern können ausschließlich den GEWAN-Client zur Erfassung von Gewerbemeldungen einsetzen.

Bei **Fragen** zu GEWAN können Sie sich während der Servicezeit (Mo. – Do. von 7:00 – 18:00 Uhr, Fr. von 7:00 – 15:00 Uhr) an die *GEWAN-Serviceline* (Fon: 089/2119-4922, Fax: 089/2119-14922) wenden. Sie erreichen uns per Mail unter *[gewan@bayern.de](mailto:gewan@bayern.de)*.

Umfassende Informationen zu GEWAN finden Sie in unserem Webauftritt im Internet unter *[https://gewan.bayern.de](https://gewan.bybn.de/)* und im Behördennetz unter *[https://gewan.bybn.de](https://gewan.bybn.de/)*.

Weitere nützliche Informationen rund um das Thema Gewerbe können Sie über das BayernPortal von hier beziehen: *<http://www.freistaat.bayern/dokumente/aufgabenbeschreibung/5777574439>*.

Neben dem zentralen Produktivbetrieb stellt das IT-DLZ auch ein Testsystem für Neukunden bzw. zur Anbindung von Fremdverfahren bereit.

Zu den Funktionalitäten von GEWAN werden vom IT-DLZ Schulungen angeboten. Die Termine finden Sie hier: *<https://gewan.bayern.de/service/schulungen/index.html>*.

# <span id="page-2-1"></span>**1.1 Systemvoraussetzungen, Installation und Administration**

Das Einrichten und Verwalten der Anwendung ist zusammen mit den Systemvoraussetzungen in den Handbüchern für Installation, Administration und Verwaltung sowie im Benutzerhandbuch für Landratsämter beschrieben.

# <span id="page-2-2"></span>**1.2 Bedienungshinweise**

Die GEWAN | Access-Schnittstelle arbeitet mit der üblichen Windows-Steuerung. Näheres dazu finden Sie in den Handbüchern zu Windows.

# <span id="page-3-0"></span>**1.3 Die Neuerungen der GEWAN | Access-Schnittstelle 4**

- Überarbeitung Kap. 1, neues Unterkapitel 1.4
- Neu: Kurzbeschreibung GEWAN und GEWAN | Komponenten (Kap. 1.4)
- Verarbeitung und Auswertung mit MS Access 2010 möglich
- Anpassung des Handbuches an die aktuelle GEWAN | Access-Schnittstelle 420.151.*n* (*n*=aktuelle Versionsnummer)
- Aktualisierung der in den Handbüchern verwendeten Linkadressen.

# <span id="page-3-1"></span>**1.4 Kurzbeschreibung GEWAN und GEWAN | Komponenten**

GEWAN ist eine im Rahmen von eGovernment kostenlos bereitgestellte Basiskomponente des Freistaats Bayern, die das Speichern von Gewerbedaten in einer zentralen Datenbank und das Weiterleiten daraus an unterschiedliche Stellen ermöglicht. Ab dem 01.01.2017 nutzen alle 2056 Gemeinden und alle 71 Landkreise in Bayern die Basiskomponente GEWAN, die sich aus den folgenden Einzelkomponenten zusammensetzt:

## **GEWAN | Access-Schnittstelle**

Die GEWAN | Access-Schnittstelle ist ein lokales Schnittstellenprogramm, das Sie von hier *[https://gewan.bayern.de/mam/software/gewan\\_-\\_access-schnittstelle\\_version\\_420.151.3.zip](https://gewan.bayern.de/mam/software/gewan_-_access-schnittstelle_version_420.151.3.zip)* beziehen können und über das die Gewerbedaten aus dem GEWAN-Client mittels Daten-Export in eine Access-Datenbank importiert werden. Dort besteht die Möglichkeit, die Daten zur weiteren Verwendung aufzubereiten (z.B. Statistiken und Serienbriefe).

## **GEWAN | eVD**

Der elektronische Verständigungsdienst (eVD) leitet von den Kreisverwaltungsbehörden freigegebene Gewerbemeldungen verschlüsselt an die Empfangsstellen (nach § 14 GewO) weiter.

## **GEWAN | Gemeinde**

Kreisangehörige Gemeinden und kreisfreie Städte können über GEWAN | Gemeinde Gewerbemeldungen erfassen und verwalten (Auskünfte erteilen, drucken und auswerten). Über die Komponenten GEWAN | Wirtschaftskammer und GEWAN | Bürger-online können ebenfalls Gewerbedaten online in GEWAN | Gemeinde zum Be- und Verarbeiten gelangen. Die Weiterleitung der Gewerbedaten an die gesetzlich vorgeschriebenen Empfangsstellen erfolgt bei kreisangehörigen Stellen unmittelbar nach dem Speichern und nach der Genehmigung durch die Aufsichtsbehörde, bei kreisfreien Städten am Tag nach dem Speichern jeweils per GEWAN | eVD.

## **GEWAN | Landratsamt**

Landratsämter können Gewerbemeldungen prüfen (beanstanden oder genehmigen) und auswerten.

## **GEWAN | Wirtschaftskammer**

Das Modul ermöglicht Wirtschaftskammern, Gewerbemeldungen zu erfassen und elektronisch an die Gemeinden weiterzuleiten, die die Komponente GEWAN | Gemeinde einsetzen und den Wirtschaftskammern eine Freigabe zur Weitergabe der Daten erteilt haben.

### **GEWAN | Serviceplattform**

Das neue Modul stellt eine Vielzahl von Diensten als Webservices zur Verfügung, durch die die Erfassung von Gewerbemeldungen erleichtert und der Austausch von Gewerbedaten ermöglicht wird.

### **GEWAN | Webservice**

Gemeinden und Landratsämter mit kommerziellen Gewerbeprogrammen von Drittanbietern nutzen den elektronischen Verständigungsdienst von GEWAN über den Webservice.

### **GEWAN | Bürger-Online**

Das Modul ermöglicht dem Bürger, den Beginn einer Gewerbetätigkeit über das Internet in einer Gemeinde anzuzeigen. Dabei werden die Gewerbedaten über ein Online-Formular elektronisch erfasst und an die zuständige Gemeinde weitergeleitet (s.a. Benutzerhandbuch für Gemeinden, Kap. 3.6 und 8.2). Die Online-Übermittlung der Daten berechtigt den Bürger nicht, die Gewerbetätigkeit vor der endgültigen Fertigstellung der Gewerbeanzeige (dazu gehört u.a. die Speicherung der Daten, die Übermittlung einer Kopie der Gewerbeanzeige als Empfangsbestätigung durch die Gemeinde an den Postkorb des für diese Funktion registrierten Bürgers, die Erhebung von Gebühren, etc.) auszuüben.

Um den Service in vollem Umfang nutzen zu können, kann sich der die Gewerbetätigkeit anzeigende Bürger im BayernPortal (*<http://www.freistaat.bayern/>*) für den Bürgerservice (*<http://www.freistaat.bayern/suche/lebenslage/hierarchisch/buerger>*) registrieren. Mit einer dort bereitgestellten BayernID (Ihr Zugang zu allen Online-Services in Bayern: Eine ID für Alles!), die für die Einrichtung eines Bürgerkontos benötigt wird und zu der Sie alle Informationen unter dem Link *<https://www.buergerserviceportal.de/bayern/freistaat>* beziehen können, ist die Registrierung abgeschlossen.

Die Einbindung des GEWAN-Bürger-Online-Formulars erfolgt per Link über die Homepage bei der Gemeinde, die GEWAN | Gemeinde einsetzt. Den Link für die Einbindung, dessen Freischaltung und alle notwendigen Informationen dazu erhalten Sie vom GEWAN-Service (Kap. 1).

#### **GEWAN | Assistent**

Der Assistent ermöglicht eine formularservergesteuerte Erfassung der Gewerbe**an**meldungen für Bürger und Gründeragenturen. Die elektronische Weiterleitung der Formulardaten kann nur für die Gewerbedaten der Bürger online an die Gemeinden erfolgen, die die Komponente GEWAN | Gemeinde einsetzen und gleichzeitig den Link für die Einbindung des Online-Formulars (s.a. GEWAN | Bürger-Online) anbieten. Für alle anderen Gemeinden und bei Gründeragenturen (s. hier: *<https://www.gruenderland.bayern/>*) erfasste Gewerbe**an**meldungen erfolgt die Weitergabe der Daten an die jeweiligen Gemeinden derzeit ausschließlich in Papierform.

#### **GEWAN | Nachsignierung**

Die Tätigkeitsschlüssel der über GEWAN | Gemeinde eingegangenen elektronischen Gewerbemeldungen werden geprüft und gegebenenfalls korrigiert, bevor sie an die gesetzlich vorgeschriebenen Empfangsstellen weitergeleitet werden.

# <span id="page-5-0"></span>**2. Die GEWAN | Access-Schnittstelle**

Mit der GEWAN | Access-Schnittstelle können Sie die Daten Ihrer Kommune vor Ort in einer Access-Datenbank speichern und gezielt auswerten. Die aktuelle Schnittstellenversion können Sie mit Klick auf den Reiter *Hilfe* abrufen.

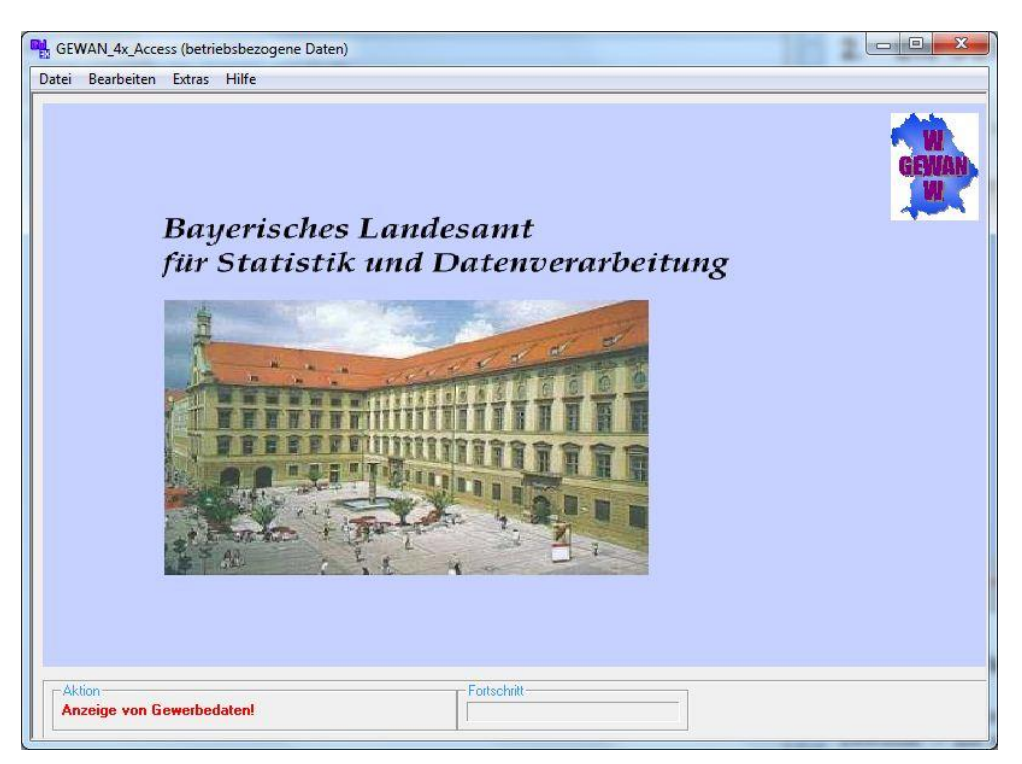

# <span id="page-5-1"></span>**2.1 Die Installation der lokalen Access-Datenbank**

Nach dem Herunterladen (s.a. Kap. 1.4) und Entpacken der Zip-Datei erhalten Sie drei Dateien (setup.lst, setup.exe und gewan\_4x\_access.cab). Starten Sie die Installationsdatei "setup.exe" mit einem Doppelklick. Verwenden Sie als Installationsverzeichnis nach Möglichkeit das vorgegebene Verzeichnis (C:\Programme\GEWAN\_4x\_Access(420-151-*n*)).

Es wird ein Visual Basic Programm installiert, welches die Daten in eine MS-Access Datenbank schreibt. Mit Hilfe dieser Datenbank können Sie eigene Abfragen erstellen. Dazu benötigen Sie eine Vollversion von MS Access Version 97 oder höher.

Damit die Endung *...gml*" mit der GEWAN-Access-Datenbank verknüpft wird, muss das Programm über **"***Start / Programme / GEWAN\_4x\_Access(420-151-n) / GEWAN\_4x\_Access(420-151-n)"* einmal mit Administratorrechten geöffnet werden. Danach können Sie durch Doppelklick auf eine Datei mit der Endung '*.gml*' die Access-Schnittstelle öffnen und diese Datei importieren.

# <span id="page-6-0"></span>**2.2 Betriebsbezogener und meldungsbezogener Export**

Die Daten können auf zwei verschiedene Arten aus GEWAN exportiert werden.

**Meldungsbezogen Export**: Es werden die Betriebsstätten mit Historie exportiert. Die Daten werden beim Import in die GEWAN | Access-Schnittstelle in der Datenbank gew\_4x\_m.mdb gespeichert.

**Betriebsbezogener Export**: Es wird der aktuelle Stand der Betriebsstätte exportiert. Die Daten werden beim Import in die GEWAN | Access-Schnittstelle in der Datenbank gew\_4x\_b.mdb gespeichert.

# <span id="page-6-1"></span>**2.3 Der Import von Daten in die GEWAN | Access-Schnittstelle**

Sie haben zwei Möglichkeiten, um Daten in die GEWAN | Access-Schnittstelle zu importieren:

Sie können die aus GEWAN exportierte Datei mit der Endung "gml" im Explorer speichern. Dabei werden Sie gefragt, ob Sie die Daten direkt in die lokale Anwendung übernehmen wollen. Klicken Sie auf den Button Ja, wird automatisch die GEWAN | Access-Schnittstelle geöffnet und der Inhalt dieser Datei importiert.

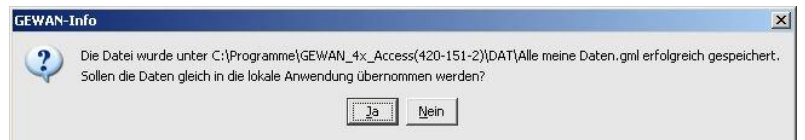

Alternativ können Sie die GEWAN | Access-Schnittstelle starten und im Menü Bearbeiten den Unterpunkt Daten-Import (GML  $\rightarrow$  Access) auswählen. In diesem Fall müssen Sie noch die zu importierende Datei auswählen.

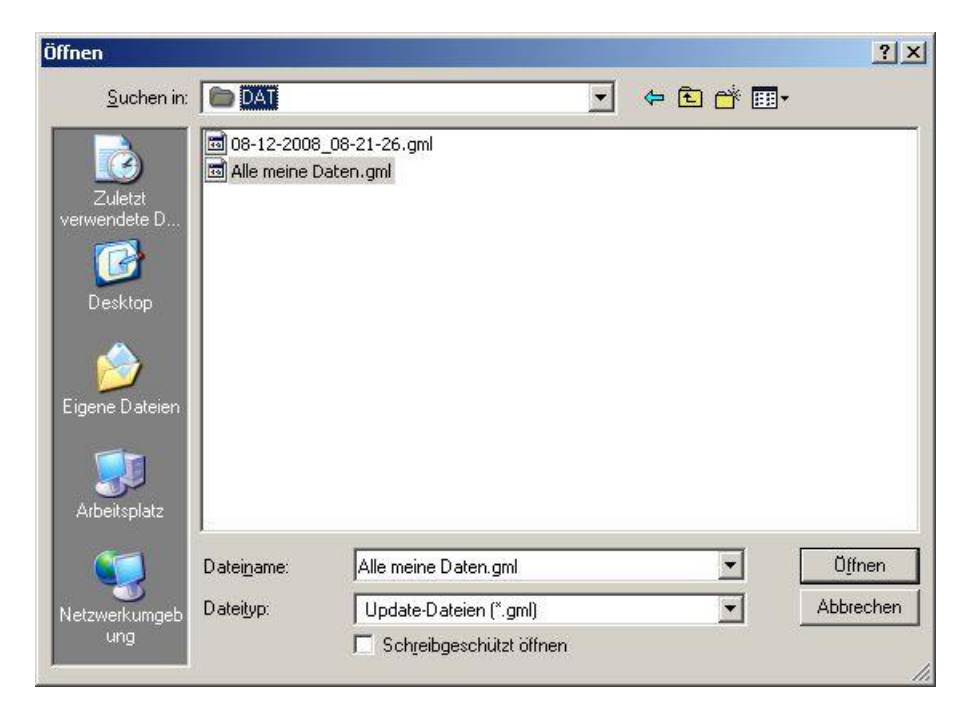

Je nach zu importierender Datenmenge kann das Einlesen der Daten zwischen wenigen Sekunden und mehreren Minuten dauern.

Sie erhalten die folgende Hinweismeldung.

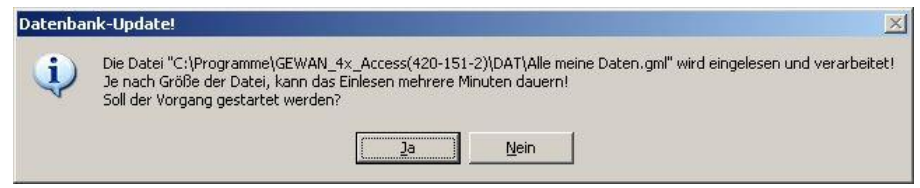

Wenn Sie auf den Button *Ja* klicken, wird der Import gestartet. Den Fortschritt des Importvorgangs können Sie verfolgen. Sobald der Import beendet ist, erhalten Sie ein Erfolgs- bzw. Fehlerfenster. In letzterem Fall wird Ihnen angeboten, die Fehlerdatei anzuschauen.

# <span id="page-7-0"></span>**2.4 Das Optionsmenü der GEWAN | Access-Schnittstelle**

Sie gelangen in den Optionsbildschirm der GEWAN | Access-Schnittstelle, indem Sie im Menü *Extras* den Unterpunkt *Optionen* auswählen.

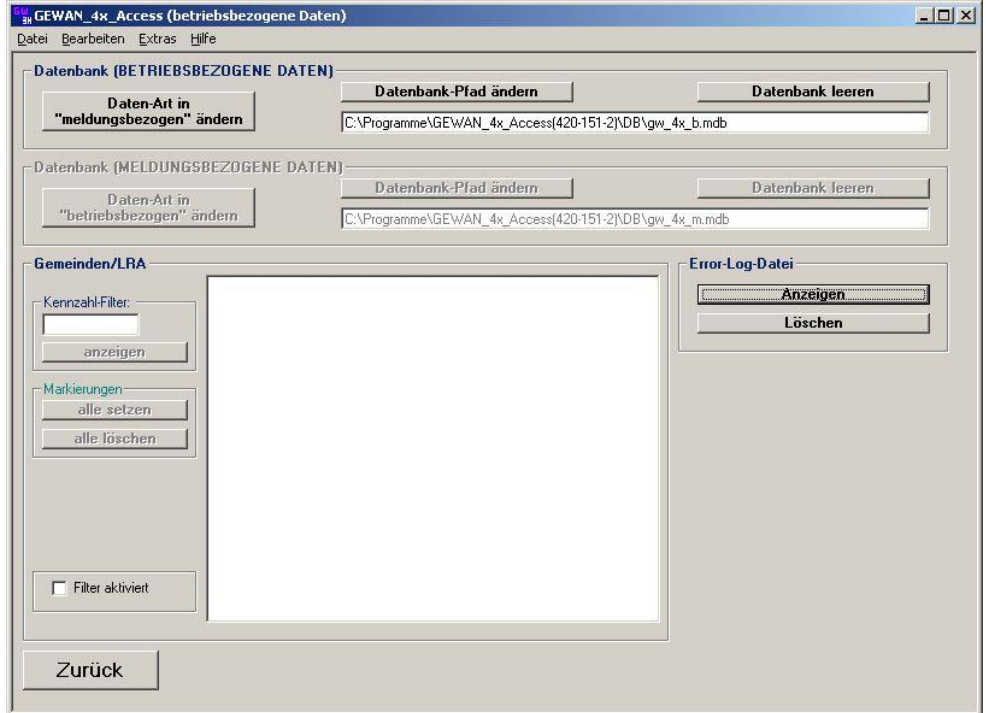

Sie können dort den Pfad der Access-Datenbank ändern, indem Sie auf den Schalter "Datenbank-Pfad ändern" klicken. Die Änderung des Pfads ist sinnvoll, wenn die Datenbank über das Netz anderen Mitarbeitern zu Verfügung gestellt werden soll.

Möchten Sie die Betriebsdaten aus der Datenbank entfernen, erreichen Sie dies über den Schalter "Datenbank leeren" (oben rechts).

Fehlermeldung die beim Import der Gewerbedaten in die GEWAN | Access-Schnittstelle auftreten werden in der Datei Error-Log protokolliert. Diese Datei kann über den Schalter "Anzeigen" im Abschnitt Error-Log Datei aufgerufen werden. Es ist auch möglich die Log-Datei über den Schalter "Löschen" zurückzusetzen. In diesen Fall wird die bisherige Protokollierung gelöscht.

Landratsämter und Verwaltungsgemeinschaften können die Anzeige der Daten nach der Kennzahl der Organisation filtern. Markieren Sie hierzu das Kästchen *Filter aktiviert* links unten. Danach geben Sie die Nummer Ihres Landkreises ein und klicken auf den Schalter *anzeigen* unterhalb des Feldes *Kennzahl-Filter*. Es werden alle Gemeinden angezeigt, die mit dieser Nummer beginnen. Sie können die gewünschte(n) Gemeinde(n) durch anklicken markieren.

Wollen Sie alle angezeigten Gemeinden auswählen, genügt es, den Schalter "alle setzen" anzuklicken.

Durch Klick auf den Schalter *alle löschen* werden bei allen markierten Gemeinden die Kästchen geleert.

# <span id="page-8-0"></span>**2.5 Das Auskunftssystem der GEWAN | Access-Schnittstelle**

Mit Hilfe der GEWAN | Access-Schnittstelle können Sie die aus GEWAN exportierten Betriebsund Personendaten ansehen.

## <span id="page-8-1"></span>**2.5.1 Die Betriebsauskunft**

Um die jeweiligen Betriebe näher betrachten zu können, wählen Sie im Menü *Datei* den Unterpunkt *öffnen (Betrieb)*.

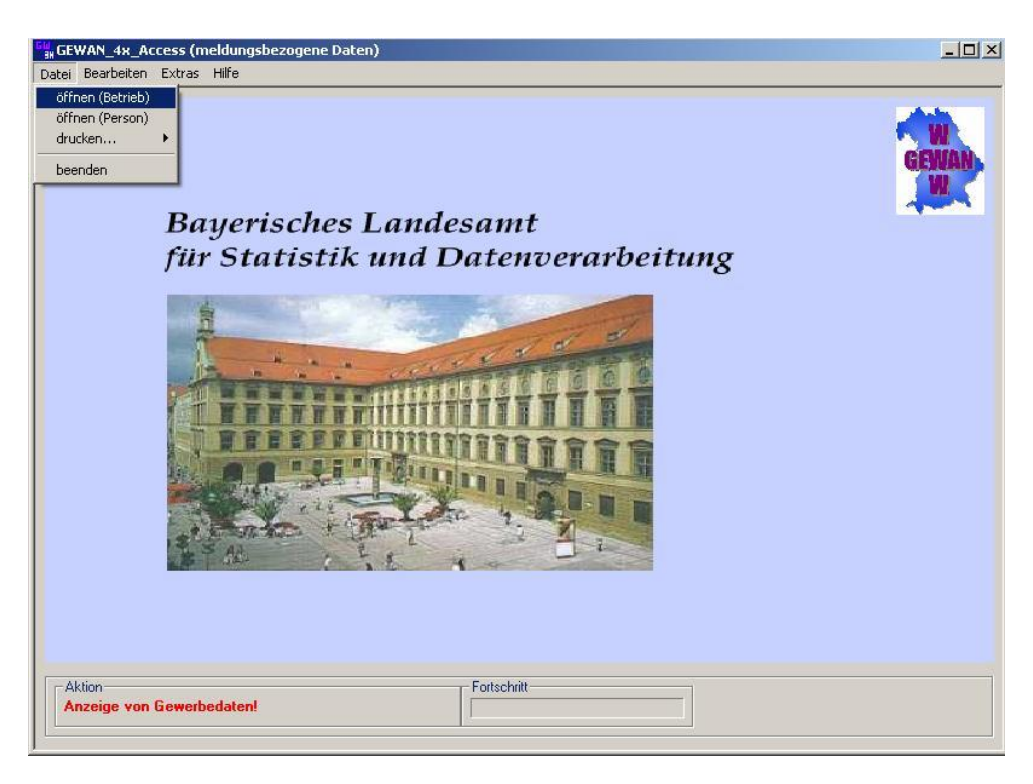

Sie gelangen in die Betriebssuche mit der Auswahlliste der Betriebe.

In die Personensuche gelangen Sie über den Menüpunkt *Datei* und Unterpunkt *öffnen (Person)* (Kap. 2.5.2).

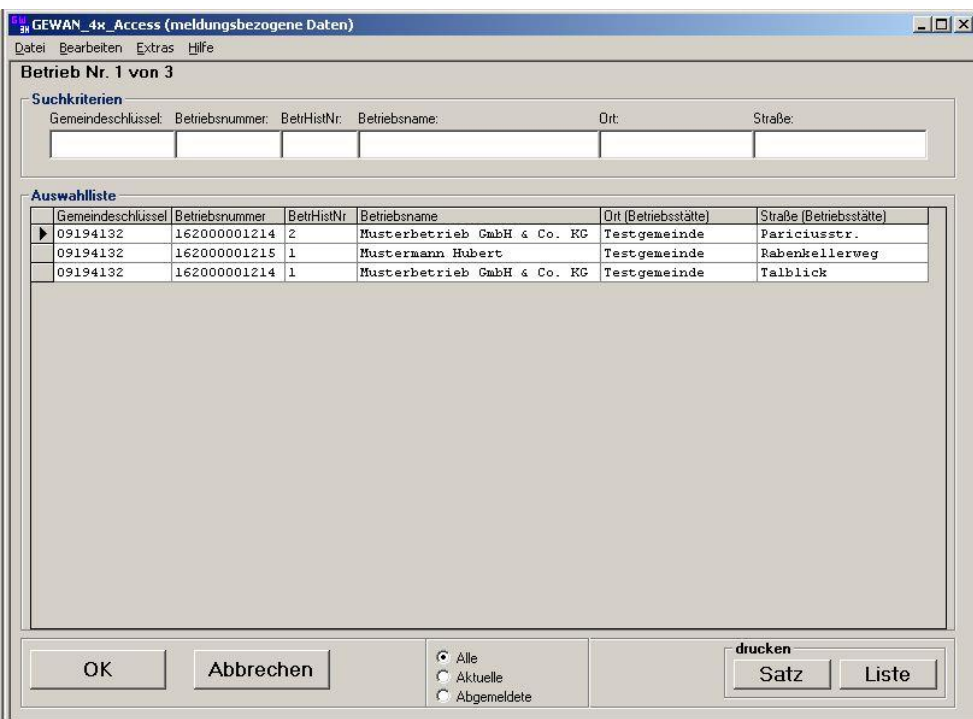

Die Betriebe sind gemeindespezifisch nach der Betriebsnummer sortiert (die ersten drei Stellen der zwölfstelligen Nummer sind gemeindespezifisch). Jede Listenspalte lässt sich auf- und absteigend sortieren, indem Sie bei den *Suchkriterien* in das Feld unter der Spaltenüberschrift klicken.

In der *Auswahlliste* werden standardmäßig alle in die Schnittstelle importierten Betriebe angezeigt. Sie können durch Klick auf den entsprechenden Radiobutton (im unteren Teil des Bildschirms) festlegen, dass entweder *Alle*, nur die *Aktuelle*n oder nur A*bgemeldete*n Betriebe angezeigt werden.

Wenn Sie einen bestimmten Satz in der Betriebsliste finden wollen, können Sie beispielsweise den *Betriebsname*n angeben. Bei der Datenbank mit den meldungsbezogenen Meldedaten kann eine Betriebsstätte mehrfach mit unterschiedlichen Historien vorhanden sein.

Eine Betriebsstätte (Meldung) kann durch einen einfachen linken Mausklick auf die erste Spalte (leere Spalte) markiert werden. Die Daten der Betriebsstätte können durch einen Doppelklick in der ersten Spalte, oder durch Markieren und Klicken auf den Schalter *OK,* angezeigt werden. Die Betriebsdaten werden in der kombinierten Betriebs-Personenansicht angezeigt.

Die Betriebsansicht und die Personenansicht teilen sich insgesamt sechs Reiter und einen zentralen Bereich (die ersten drei Reiter sind für die Betriebsdaten, die letzten drei für die Personendaten).

Alle wichtigen Daten (Firmenname, Betriebsnummer, Betriebshistoriennummer, Rechtsform, Gemeindekennzahl und -name) stehen in **blauer** Schrift oberhalb der sechs Reiter im zentralen Bereich und sind somit immer sichtbar.

Durch Klick auf den ersten Reiter *Betrieb (Meldedaten)* sehen Sie die wichtigsten Daten zu dem ausgewählten Betrieb.

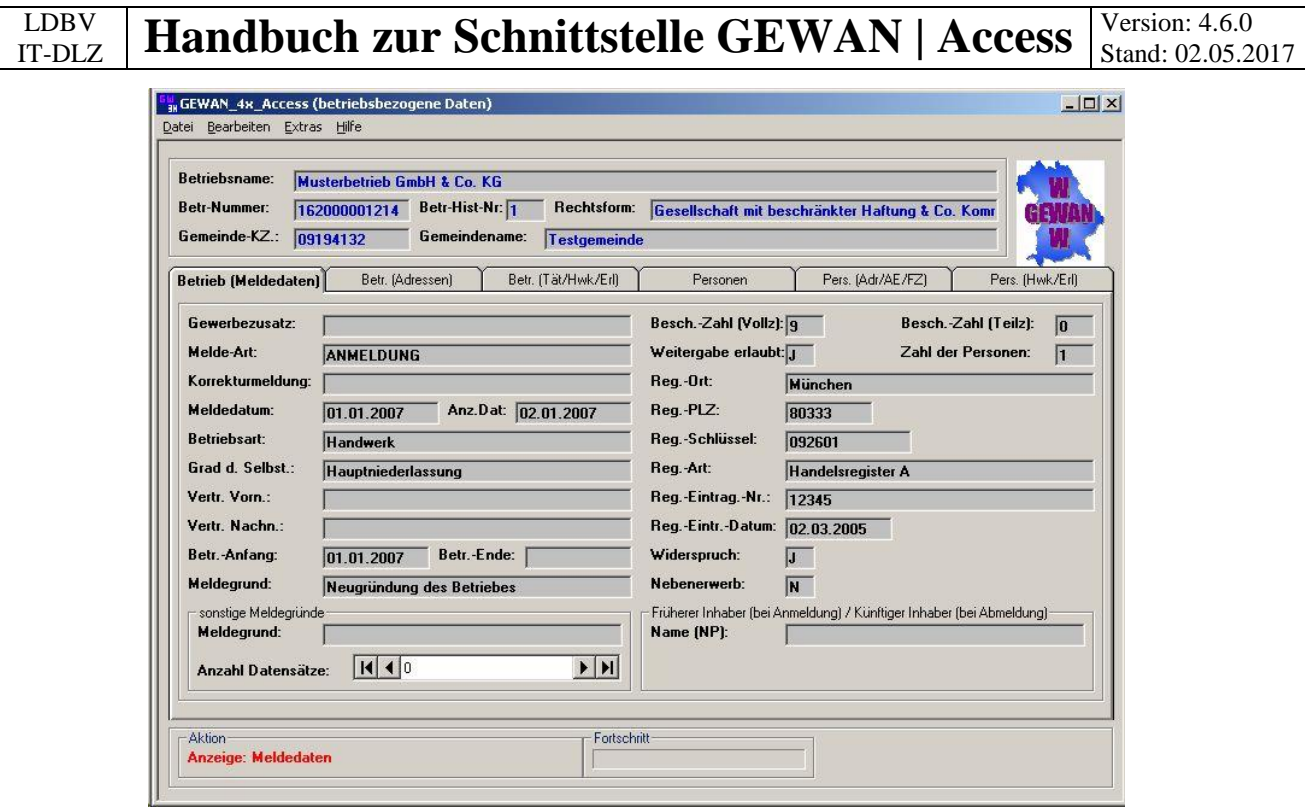

Die Daten können von Ihnen angesehen, aber nicht geändert werden.

Aus Platzgründen wird nur ein sonstiger Meldegrund gleichzeitig angezeigt (bei einer Ummeldung können es mehrere sein). Durch Klick auf den entsprechenden Pfeil nach rechts bzw. links (rechts neben Anzahl Datensätze) wechseln Sie zwischen den sonstigen Meldegründen.

Links unten steht in **roter** Schrift die aktuelle Aktion (hier: Anzeige Meldedaten).

Durch Klick auf den Reiter *Betr. (Adressen)* sehen Sie alle Adressdaten des ausgewählten Betriebes.

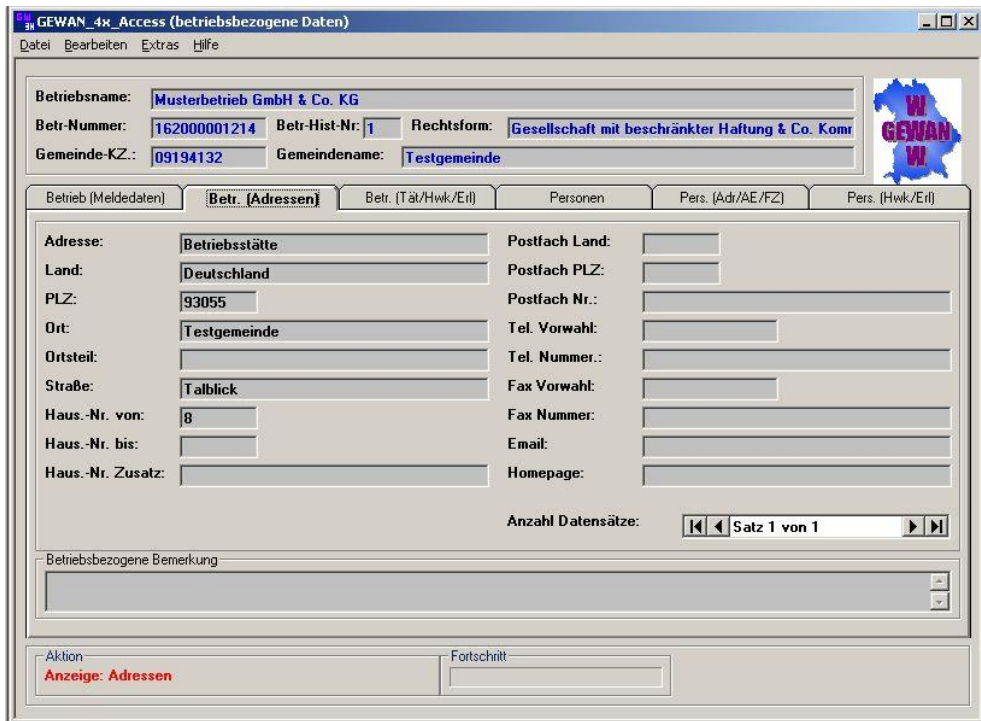

Standardmäßig wird die Adresse der Betriebsstätte angezeigt. Durch Klick auf den entsprechenden Pfeil nach rechts bzw. links (rechts unten beim Feld *Anzahl Datensätze*) können Sie zwischen den bis zu vier Adressarten (Betriebsstätte, Hauptniederlassung, frühere und künftige Adresse) wechseln. Die Adressart steht oben links im Feld *Adresse*.

Links unten steht in **roter** Schrift die aktuelle Aktion (hier: Anzeige Adressen).

Durch Klick auf den Reiter *Betr. (Tät/Hwk/Erl)* sehen Sie alle Tätigkeiten, Erlaubnisse und Handwerkskarten des ausgewählten Betriebes.

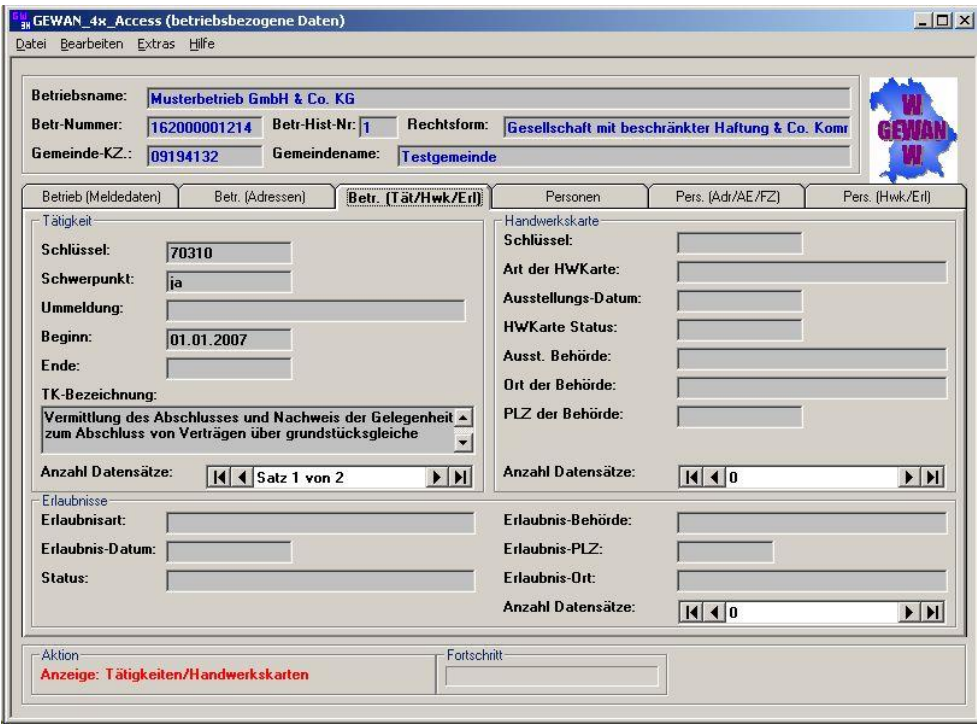

Es wird (aus Platzgründen) jeweils nur eine Tätigkeit, Erlaubnis und Handwerkskarte dargestellt. Durch Klick auf den entsprechenden Pfeil nach rechts bzw. links (jeweils rechts neben dem Feld *Anzahl Datensätze*) wechseln Sie zwischen den Tätigkeiten bzw. Handwerkskarten bzw. Erlaubnissen. Die Zahl der Datensätze steht zwischen den Pfeilen.

Die letzten drei Reiter *Personen*, *Pers. (Adr/AE/FZ)* und *Pers (Erl/Hwk)* zeigen die Personendaten und werden in Kapitel 2.5.2 erläutert.

Links unten steht in **roter** Schrift die aktuelle Aktion (hier: Anzeige Tätigkeiten/Handwerkskarten).

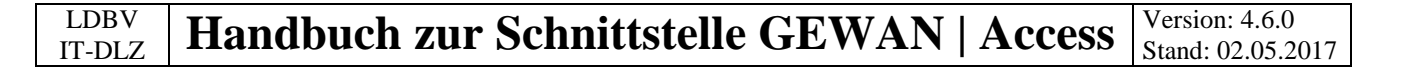

## <span id="page-12-0"></span>**2.5.2 Die Personenauskunft**

Um nach einer Person zu suchen, wählen Sie im Menü *Datei* den Unterpunkt *öffnen (Person)* an.

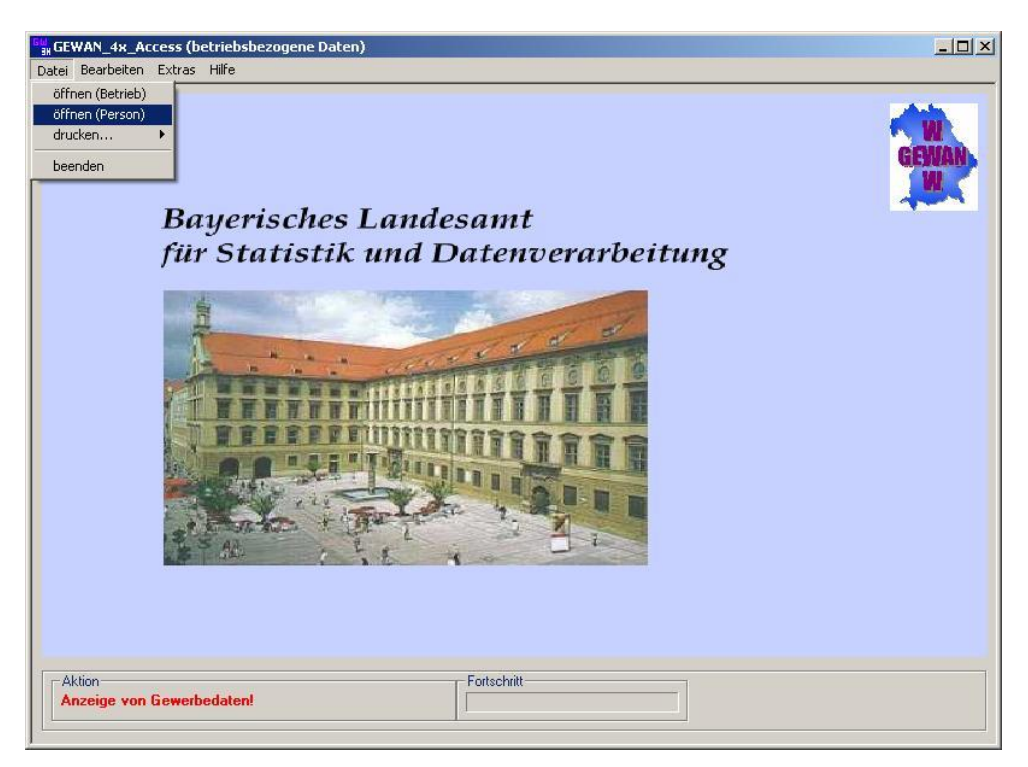

Die Personen sind gemeindespezifisch nach der Personennummer sortiert (die ersten drei Stellen der zwölfstelligen Nummer sind gemeindespezifisch). Jede Listenspalte lässt sich auf- und absteigend sortieren, indem Sie in das darüber liegende Feld klicken.

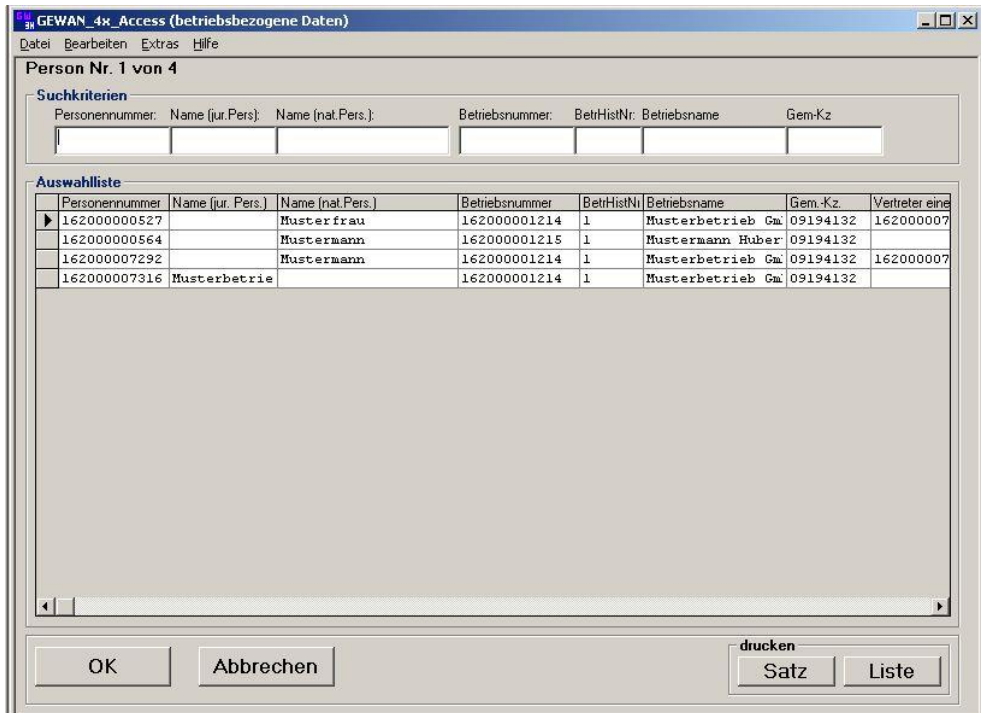

Wenn Sie einen bestimmten Satz suchen wollen, können Sie beispielsweise den Personennamen angeben.

In der zweiten/dritten Spalte steht der *Name* der *jur.*/*nat. Person,* in der vorletzten der dazugehörige *Betriebsname*. Eine Person kann mehrfach vorhanden sein, wenn sie unterschiedlichen Betrieben zugeordnet ist. In diesem Fall wählen Sie den gewünschten Betrieb aus.

Durch Doppelklick in der ersten Spalte auf die gewünschte Person bzw. Markieren und Klick auf den Schalter *OK* links unten gelangen Sie in die kombinierte Betriebs- und Personenansicht.

Die Betriebsansicht und die Personenansicht teilen sich insgesamt sechs Reiter (die ersten drei sind für die Betriebsdaten, die letzten drei für die Personendaten).

Unter dem vierten Reiter *Personen* sehen Sie die wichtigsten Daten zu der ausgewählten Person.

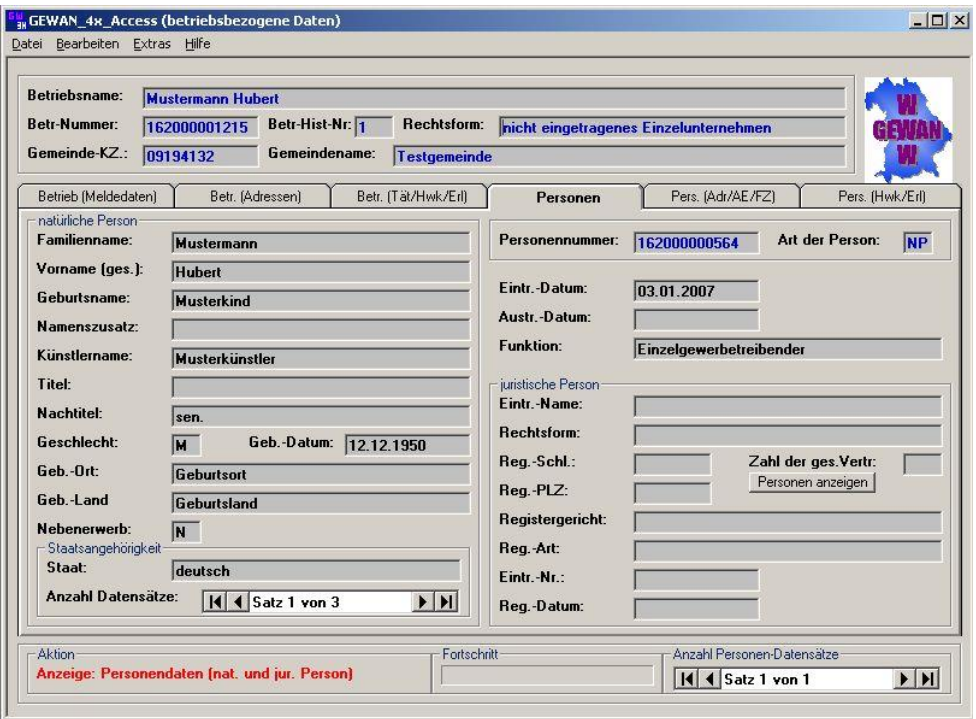

Da die Person gleichzeitig einem Betrieb zugeordnet ist, sind auch die drei Reiter für die Betriebsdaten vorhanden.

Hat der Betrieb mehrere Personen, können Sie zwischen den Personen dieses Betriebes blättern, indem Sie auf den linken bzw. rechten Pfeil unterhalb der *Anzahl Personen-Datensätze* (unten rechts) klicken.

Sie können zwischen den bis zu vier *Staatsangehörigkeit*en einer Person wechseln, indem Sie auf den rechten bzw. linken Pfeil rechts neben dem Feld *Anzahl Datensätze* klicken.

Links unten steht in **roter** Schrift die aktuelle Aktion (hier: Anzeige Personendaten (nat. und jur. Person)).

Durch Klick auf den vorletzten Reiter *Pers. (Adr/AE/FZ)* sehen Sie die Adresse, die Aufenthaltserlaubnis und das Führungszeugnis der ausgewählten Person.

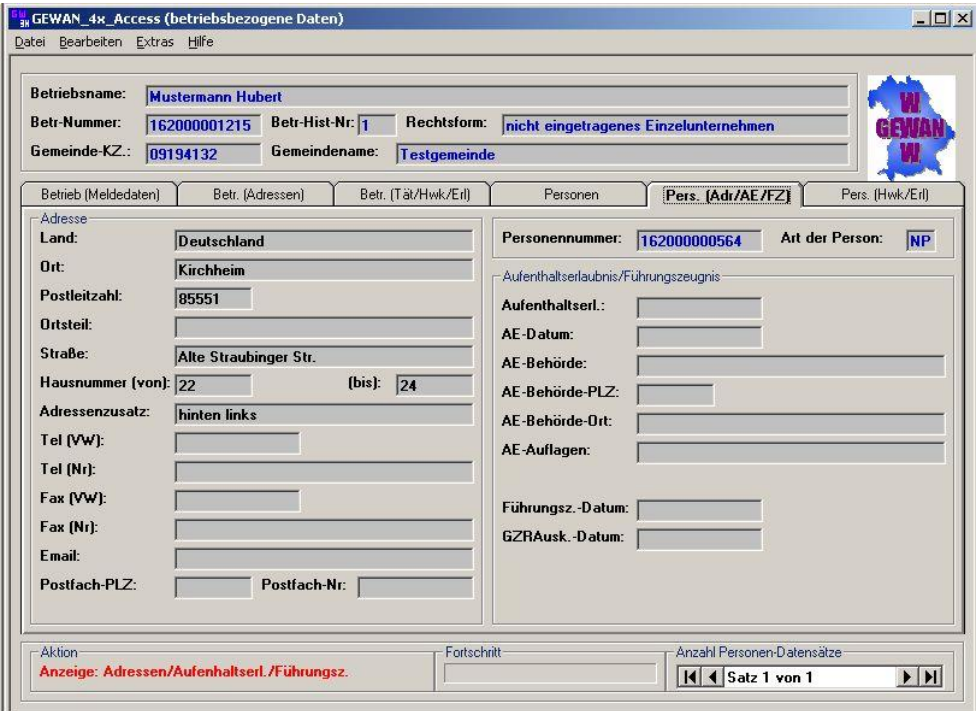

Hat der Betrieb mehrere Personen, können Sie zwischen den Personen dieses Betriebes blättern, indem Sie auf den linken bzw. rechten Pfeil unterhalb der *Anzahl Personen-Datensätze* (unten rechts) klicken.

Links unten steht in **roter** Schrift die aktuelle Aktion (hier: Anzeige Adressen/Aufenthaltserl./ Führungsz.).

Durch Klick auf den letzten Reiter *Pers. (Hwk/Erl)* sehen Sie die Handwerkskarte(n) und die Erlaubnis(se) der ausgewählten Person.

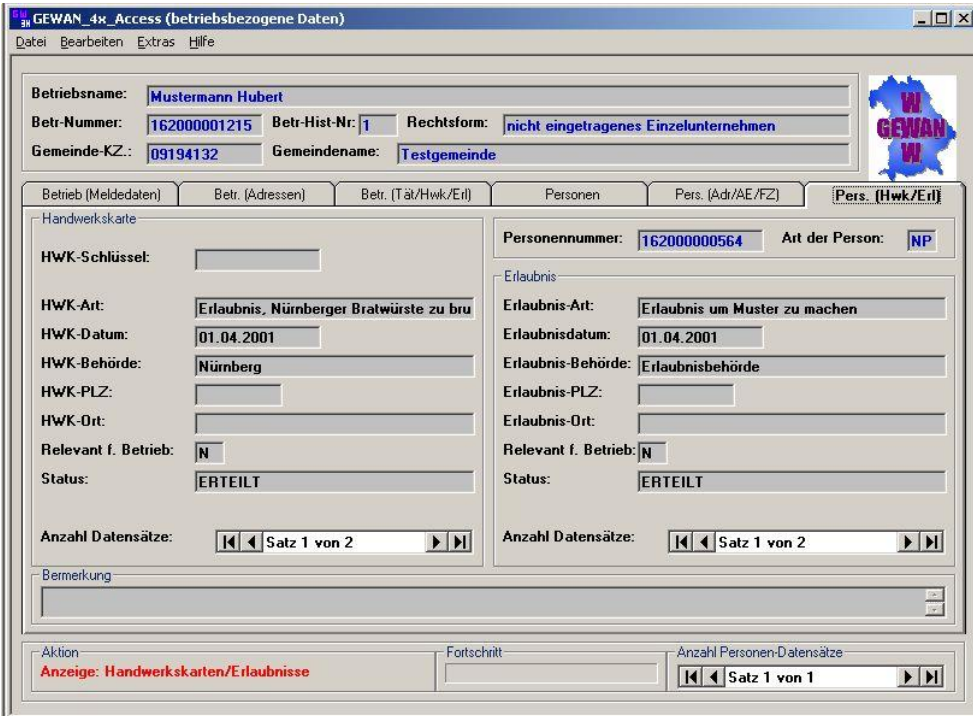

Hat der Betrieb mehrere Personen, können Sie zwischen den Personen dieses Betriebes blättern, indem Sie auf den linken bzw. rechten Pfeil unterhalb der *Anzahl Personen-Datensätze* (unten rechts) klicken.

Sie können zwischen den Handwerkskarten bzw. Erlaubnissen einer Person wechseln, indem Sie auf den linken bzw. rechten Pfeil rechts neben der entsprechenden *Anzahl Datensätze* klicken. Ob die Handwerkskarte bzw. Erlaubnis relevant für den ausgewählten Betrieb ist, steht in dem Feld *Relevant f. Betrieb*.

Links unten steht in **roter** Schrift die aktuelle Aktion (hier: Anzeige Handwerkskarten/Erlaubnisse).

# <span id="page-16-0"></span>**2.6 Der Export von Daten aus der lokalen Access-Datenbank**

Sie haben die Möglichkeit, die in der lokalen Access-Datenbank gespeicherten Daten als GML-Datei zu exportieren.

Wählen Sie hierzu im Menü *Bearbeiten* den Unterpunkt *Daten-Export (Access -> GML)*.

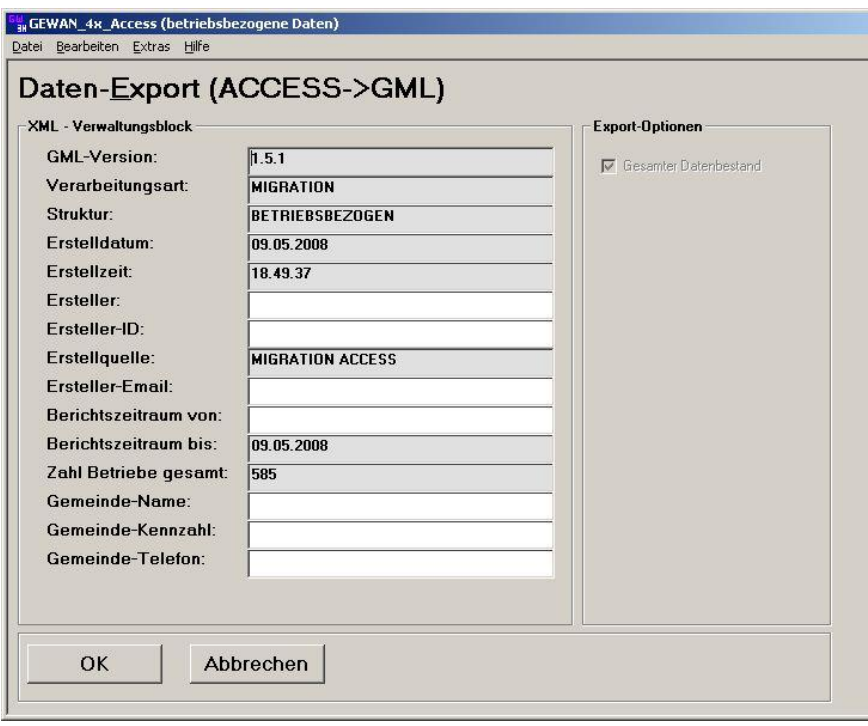

Sie können in die weißen Felder die entsprechenden Daten eintragen (die grau markierten Felder sind vorbelegt und können von Ihnen nicht geändert werden).

Alle von Ihnen in den Optionen (Menü *Extras*, Unterpunkt *Optionen*; Kapitel 2.3) nicht gefilterten Daten werden exportiert, sobald Sie auf den Schalter *OK* klicken.

**EM** GEWAN\_4x\_Access (betriebsbezogene Daten)  $|D|$  $\times$ Datei Bearbeiten Extras Hilfe **Bayerisches Landesamt** für Statistik und Datenverarbeitung Aktion Eortschrift Übertrage Satz 76 von 368 (ESC = Abbrechen) TITL

Sie sehen den Fortschritt des Datenexports mit Hilfe eines Fortschrittsbalkens unten.

Sobald die Daten exportiert sind, erhalten Sie eine Erfolgsmeldung. Dieser Meldung können Sie den Dateinamen und den genauen Pfad entnehmen.

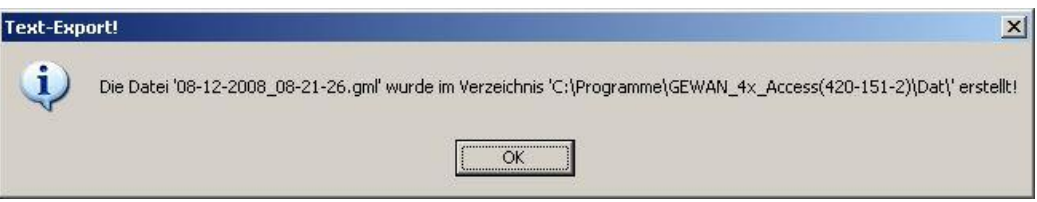

Der Dateiname setzt sich aus dem Tagesdatum (TT-MM-JJJJ) und der Uhrzeit (hh-mm-ss) zusammen, an dem der Export ausgeführt wurde.

Die Datei wird im Unterverzeichnis 'Dat' im Installationsverzeichnis der Access-Datenbank erstellt (hier: C:\Programme\GEWAN\_4x\_Access(420-151-*n*).

Sie können die Datei in andere Programme importieren. Die Beschreibung der Felder können Sie beim Landesamt für Digitalisierung, Breitband und Vermessung, IT-Dienstleistungszentrum des Freistaats Bayern anfordern.

#### <span id="page-18-0"></span> $3.$ **Index**

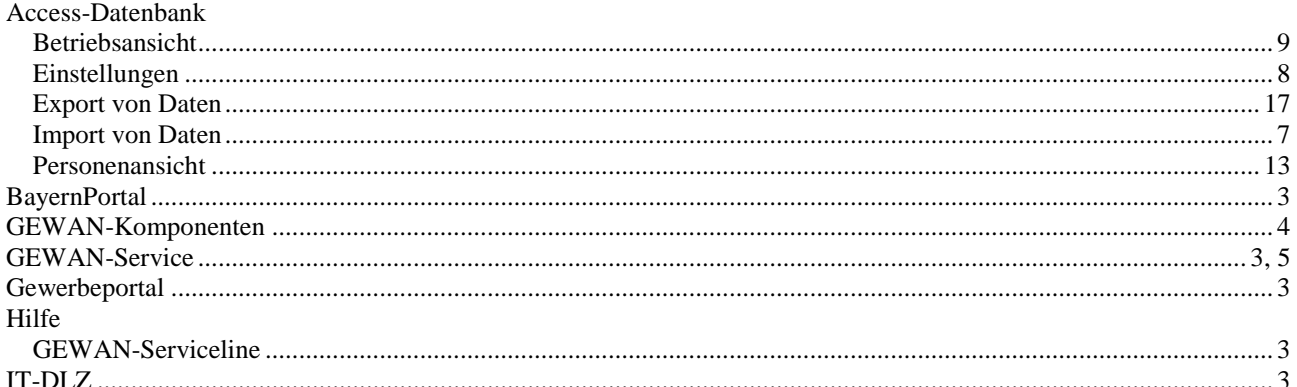